## **Banner Student Training Training 2 Admissions, Advisor Assignment, and Holds**

Training 2 will cover the Banner admissions which includes admissions, prior college, and general student. This training will also cover advisor assignment and student holds.

Undergraduate and Graduate admission's applications start in Slate. Once the application is in Slate the shell application is sent to Banner. For applications where decisions are made in Slate, the decision is nightly uploaded to Banner. We will cover in this training the Banner pages for admission not the Slate process.

Professional applications are initiated through outside services

- **A. Admissions:** The Banner pages that contain the admissions information are:
	- **a. SAAADMS:** This page contains the basic application information. You need to enter an id (UIN) and click go. Do not enter a term as all applications for any term can be reviewed.

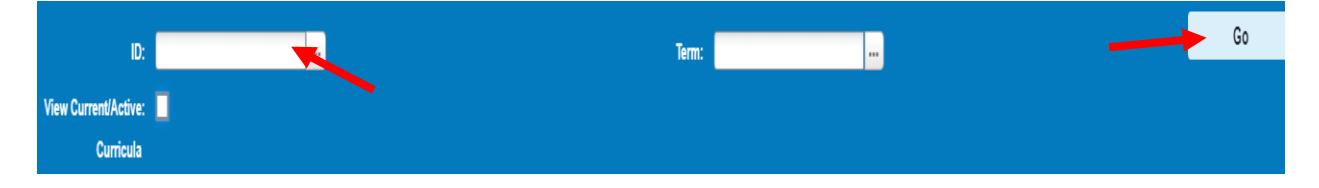

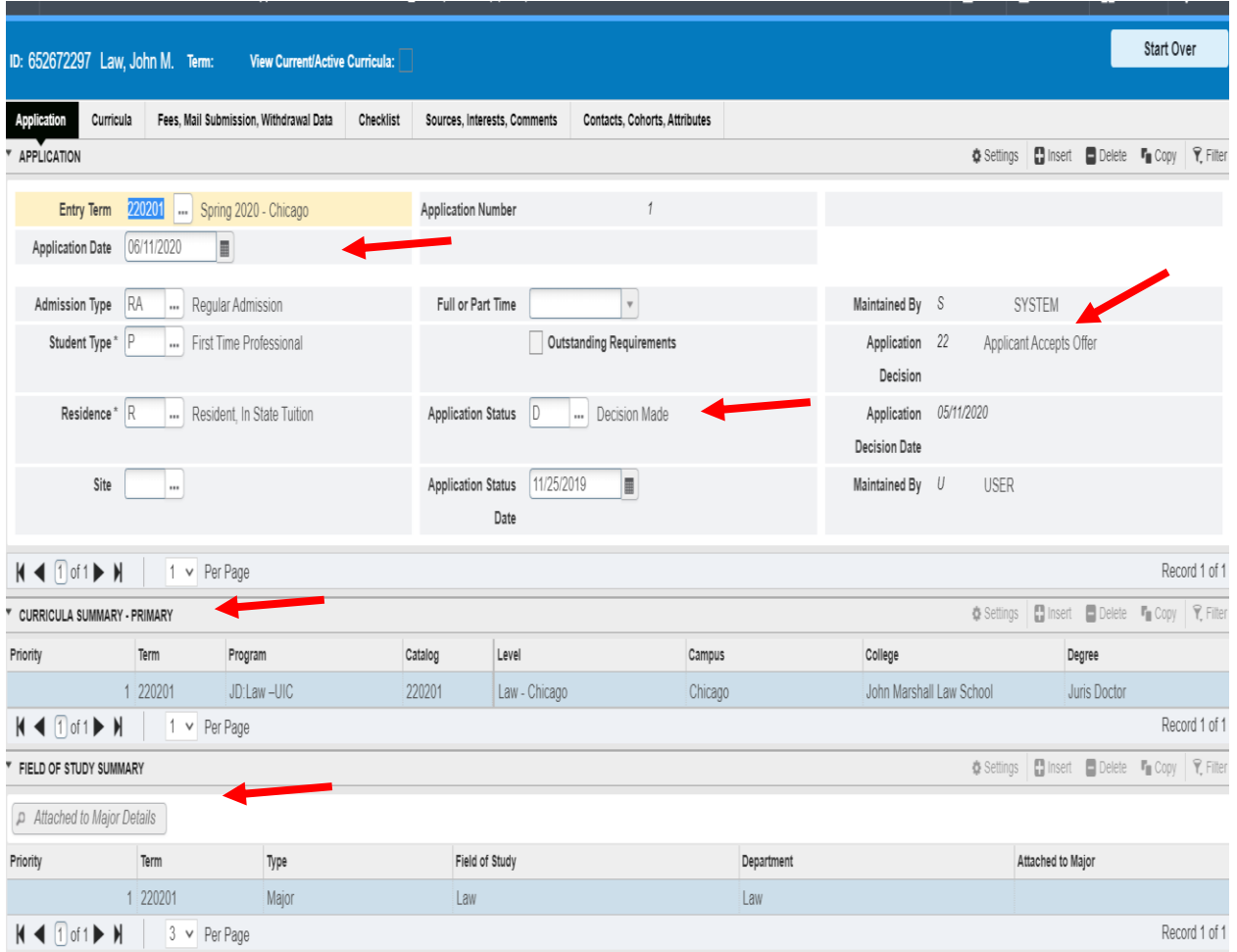

- **1.** Application tab shows the basic admissions information. Some key fields:
	- a. Term
	- b. Admission type: It is usually RA Regular Admissions
	- c. Student Type: In most cases it will be an F for first time undergrad, G for first time graduate, and P for first time professional. Other Types are used when applicable.
	- d. Residency In state and out of state are the most common.
	- e. Application Status: I Incomplete; C: Complete and D: Decision made. UIC does not maintain the Banner application status for undergrad, graduate and professional applications from Incomplete to Complete stage, refer to Slate.
	- f. Application Decision: This is the latest decision for this application. The codes will be discussed with the SAADCRV page.
	- g. Curriculum Summary: Shows the program and major information.
	- h. Field of Study Summary: Priority and major information.

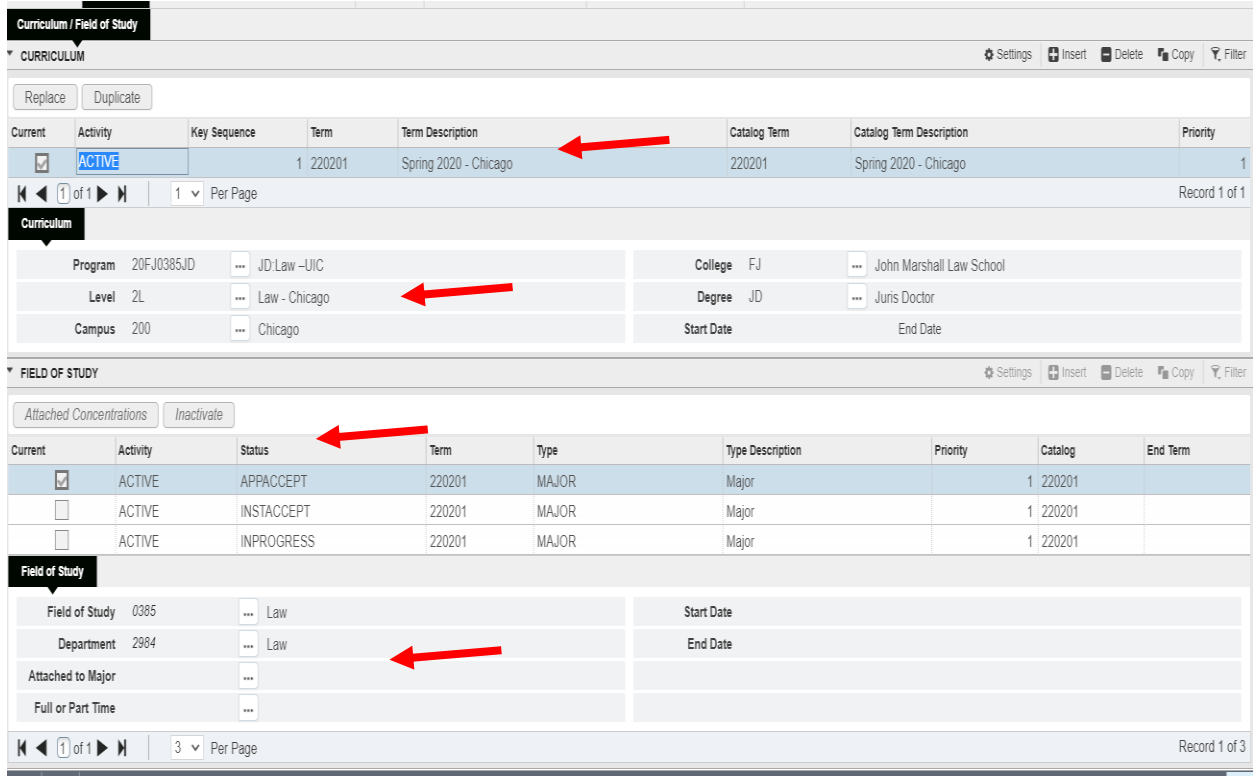

**2.** Curricula tab displays the curriculum information for this application.

- a. Term: Banner term information
- b. Curriculum: Program code, college, campus and degree.
- c. Field of Study: Shows the decisions made on this application as well as the program and department information.
- **3.** The checklist tab is maintained in Banner for Graduate and Professional students. The checklist tab is maintained in Slate for Undergrad students

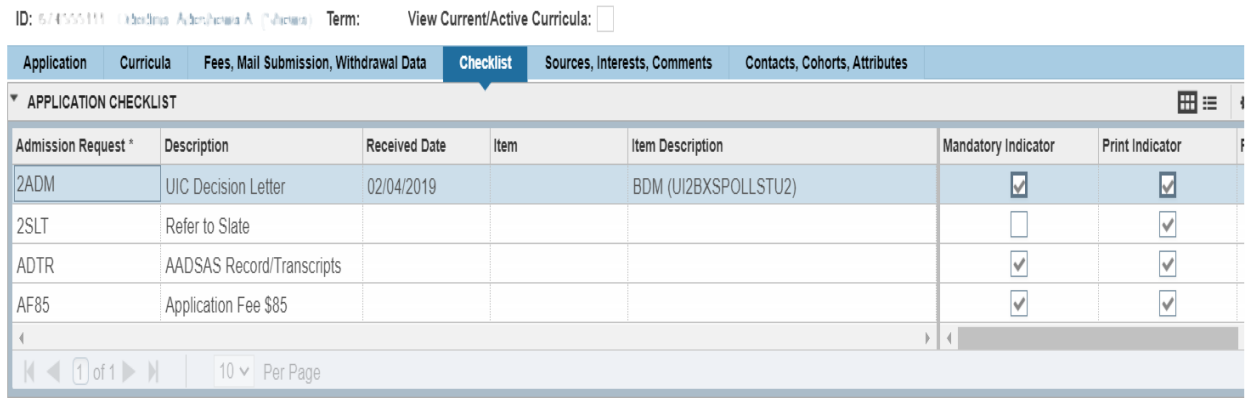

**b. SOATEST:** Test scores are displayed on SOATEST. You need to enter an ID and click go

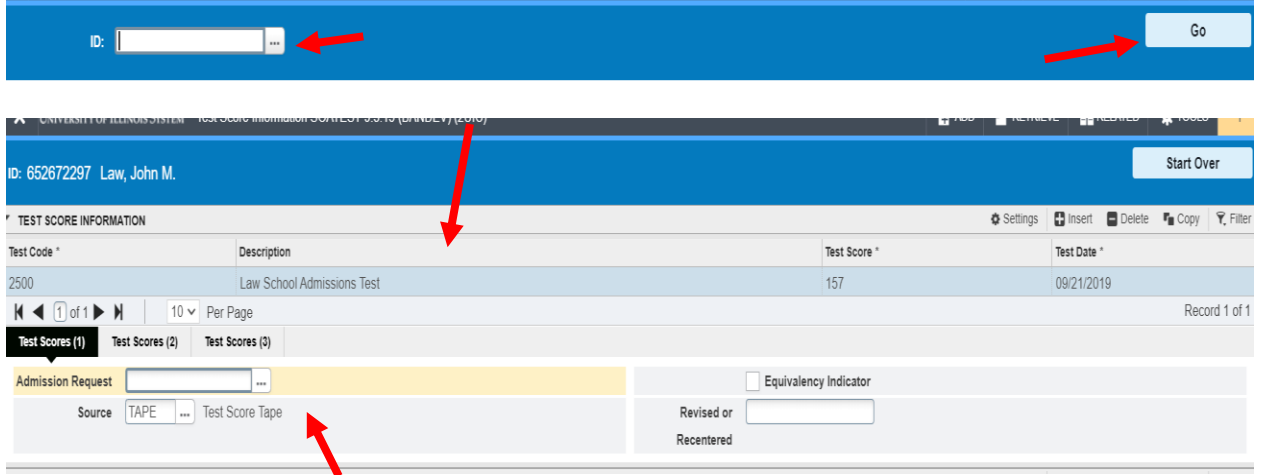

- **1.** The code description, score, date and source are displayed. If a student was an undergraduate at the UIC Campus, you will see other test scores. Test scores are displayed from the latest to the oldest.
- 2.
- **c. SOAPCOL**: Prior college information is displayed on SOAPCOL. You need to enter the id and click go. The institution where the applicant received any additional degree will typically be here (if the institution code is in Banner).

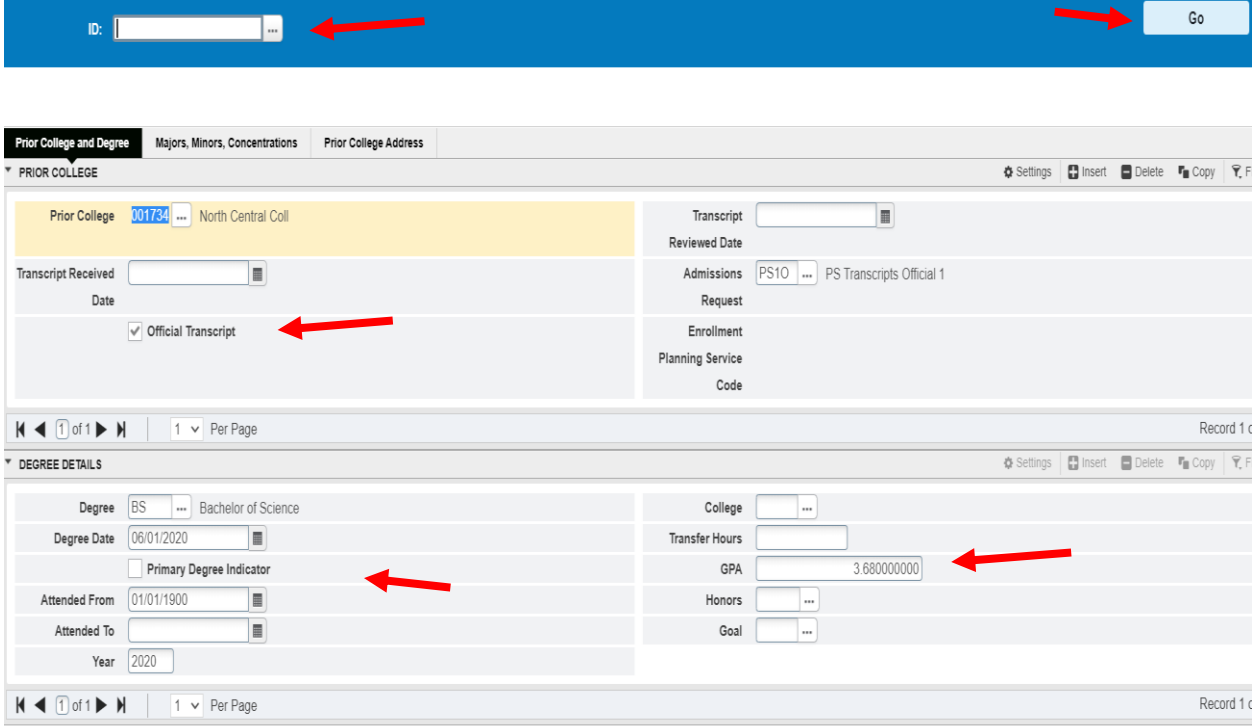

**1.** Displays the Prior College Name, whether it is an official transcript, degree information and GPA.

**d. SAADCRV:** This page shows all of the admissions decisions for a student. Enter and id, term and click go.

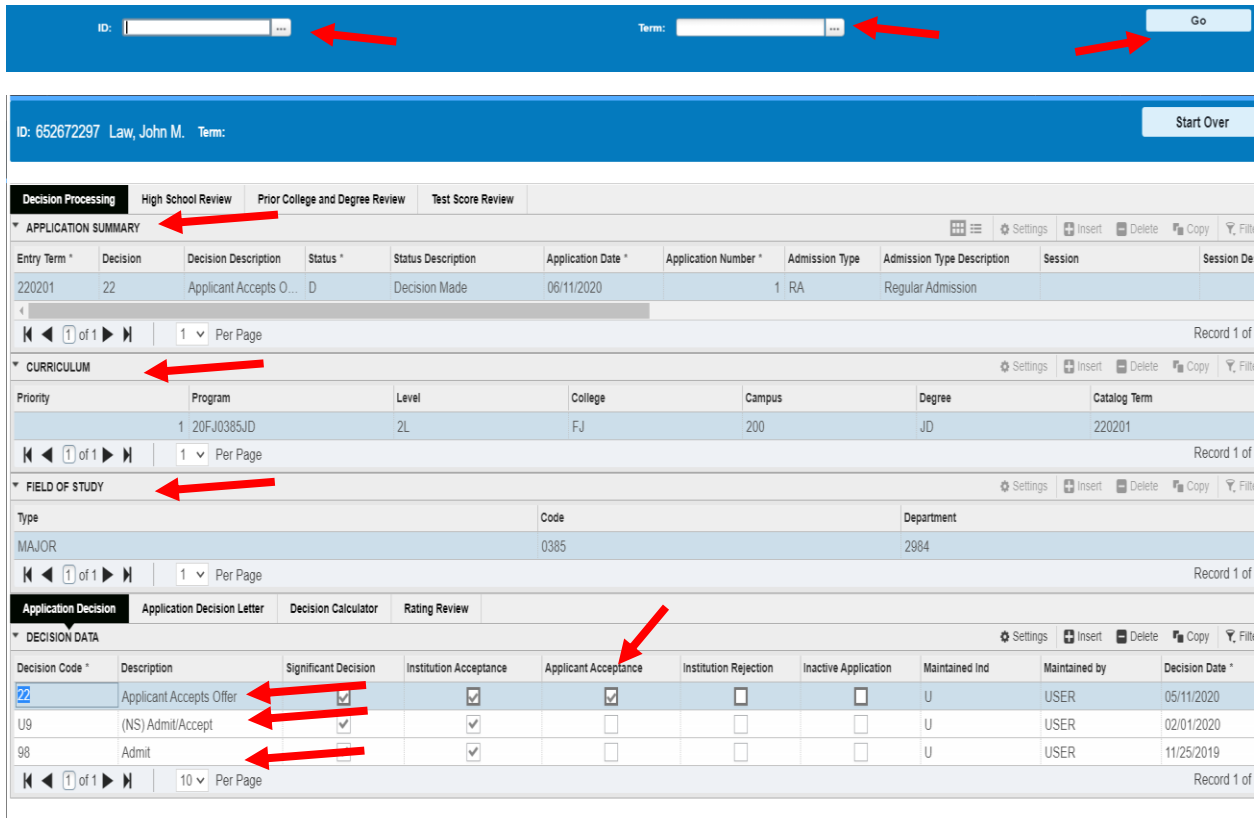

- **1.** The application Summary, Curriculum, and Field of Study were on the application tabs.
- **2.** Application Decision: The application decisions at the bottom of the screen are all of the decisions made on this application. Decision codes vary for the different student levels. For Undergrad the codes being used are:
	- a. 98: Admit Student has been admitted into the program.
	- b. 22: Applicant Accepts Offer This decision creates a General Student Record for the student. The General Student Record will be created when the decision has the Applicant Acceptance Box checked.
	- c. Graduate and Professional normally use decsion code 97 for Admit/Accepts Offer after review of the application.

**e. SGASTDN:** A General Student Record is created when a student accepts the offer of admissions. You need to enter the ID and the term and click go.

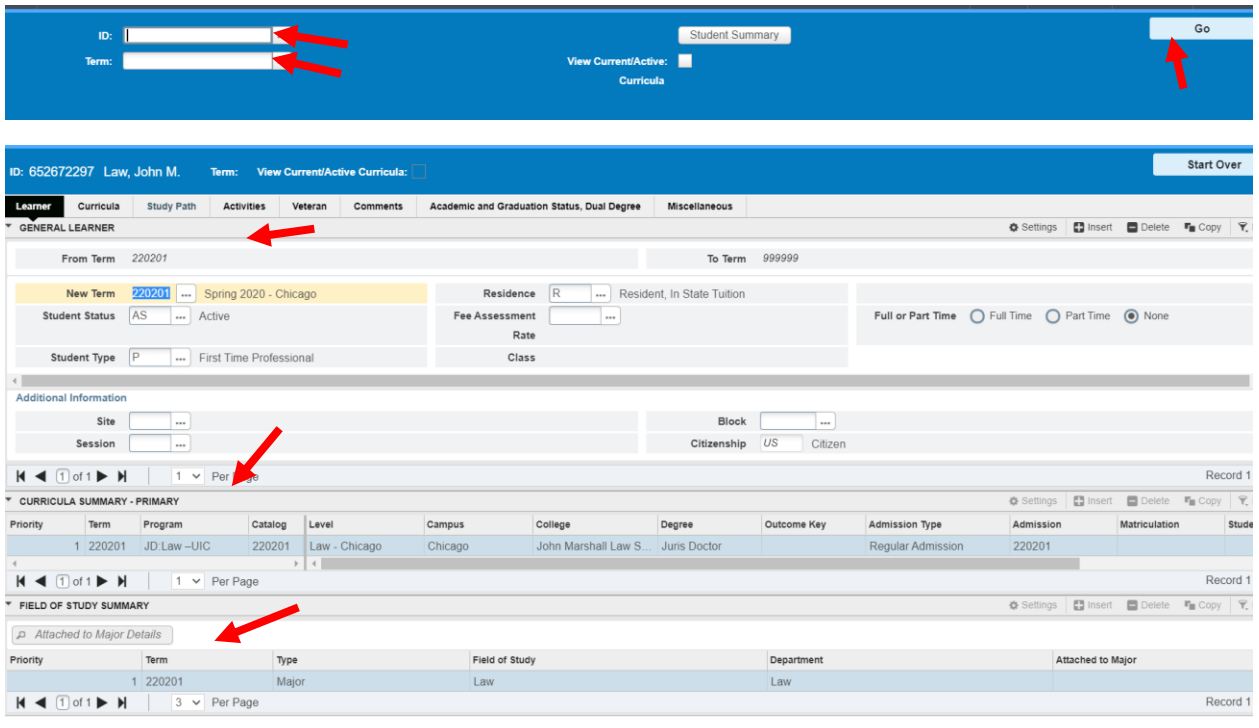

- **1.** Learner: This contains a view of the student's application and curriculum, and field of study information.
- 2. Curricula Tab: Contains the basic curriculum information.

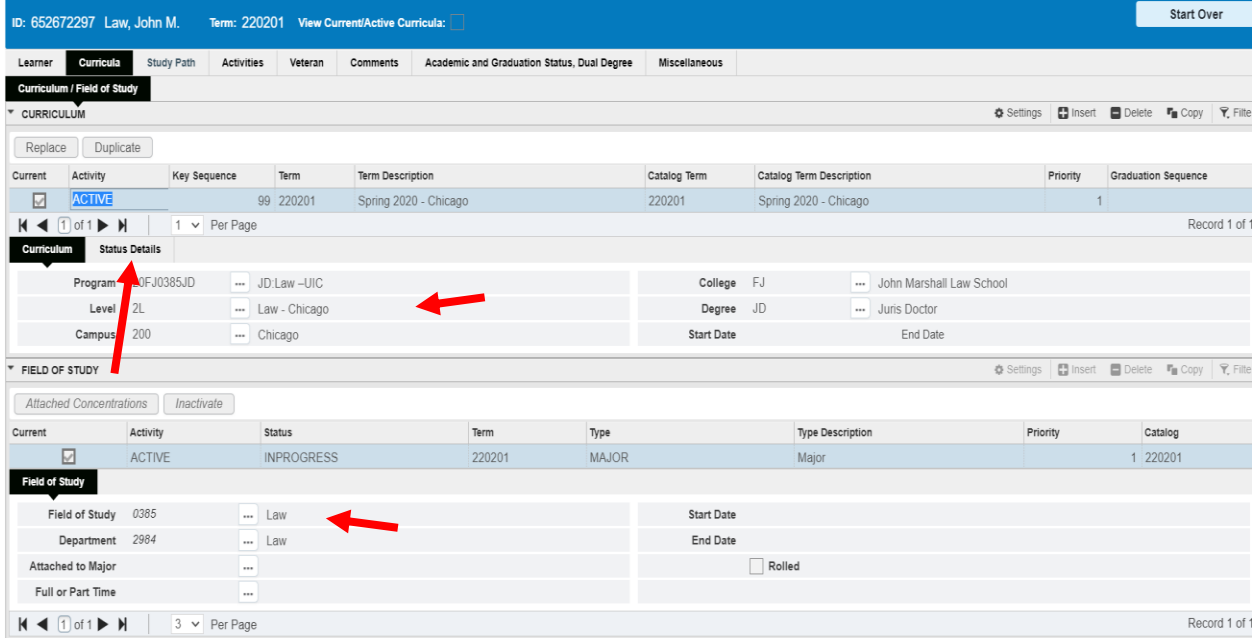

a. Click on Status Details and additional information is displayed:

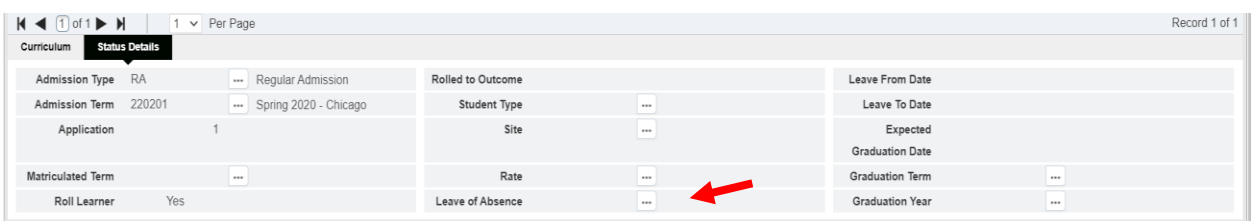

- b. Leave of Absence information is displayed on this subtab.
- 3. Activities, Veteran, Comments are not used.
- 4. Academic, Graduation Status and Dual Degree information is on this tab.

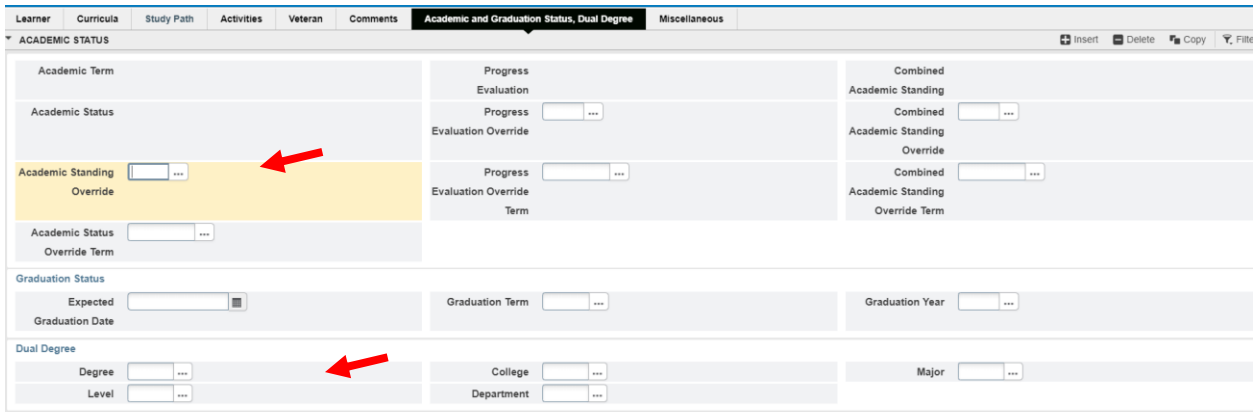

- a. Dual Degrees are listed when appropriate.
- b. Academic Standing Information: Current Academic Standing information will be listed.
- 5. Miscellaneous tab displays the Educational Goal for Undergrad applicants when available.

**f. SOAHOLD:** The page displays the current holds for a student. Enter an Id and click Go.

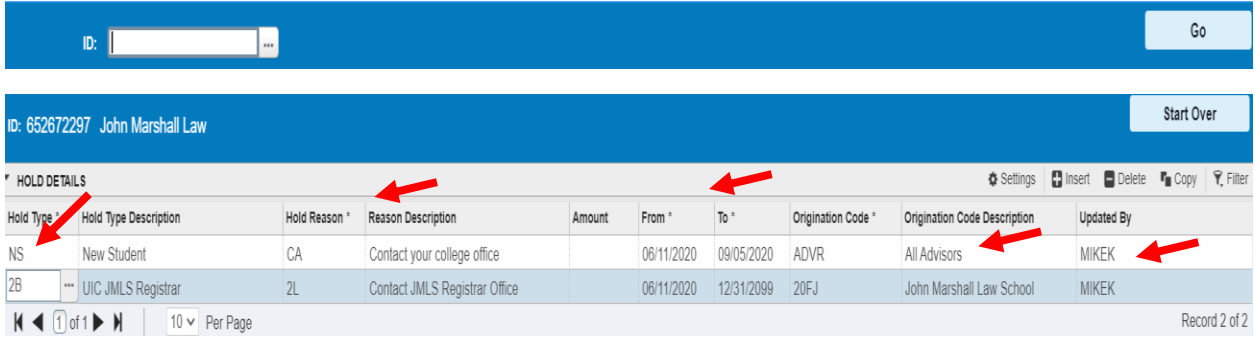

- **1.** Hold Reason: Some common holds are:
	- a. NS : New Student placed on all incoming students.
	- b. Title IX : Sexual Harassment Training required.
- **2.** Hold Reason and Description: The description for most holds will contain a phone number. Some holds are used across campus. NS holds can be removed by anyone with hold update access.
- **3.** From and To Date: From date is when the hold starts. To Date is when the hold expires. For NS holds the to date is the day after registration ends. The hold will deleted.
- **4.** Originator code/Description: It shows who originated the hold.
- **5.** Updated By: This is who or how the hold was placed. 2NSABATCH is used when systems hold are placed in batch mode.
- **g. SZIHOHS:** This is the hold history screen. It is an audit of hold placement and removal. You need to Enter the ID for the student,

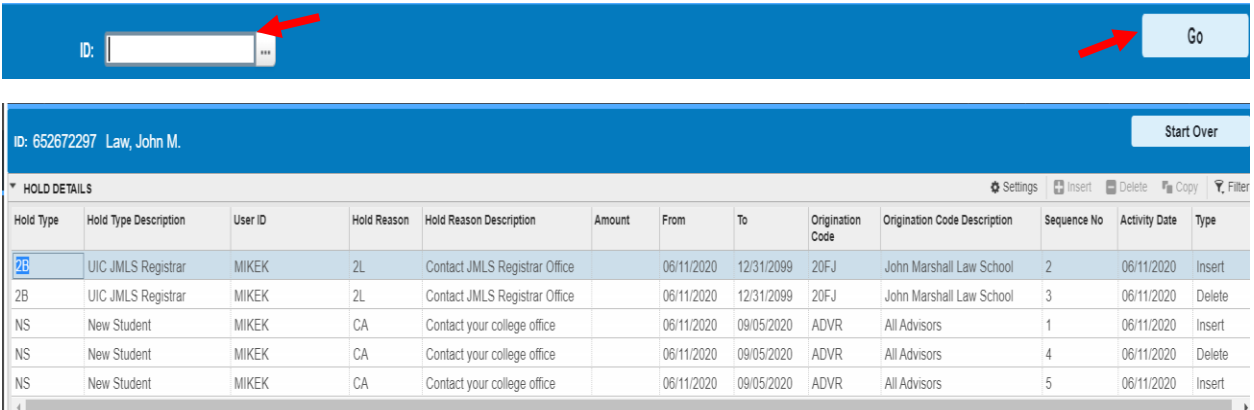

**1.** This pages displays the holds by type in chronological order. For instance, 2B was first inserted then deleted. NS was inserted then deleted and inserted again.

**h. SGAADVR:** This page is where you assign an advisor. Enter in the ID and Term then click Go:

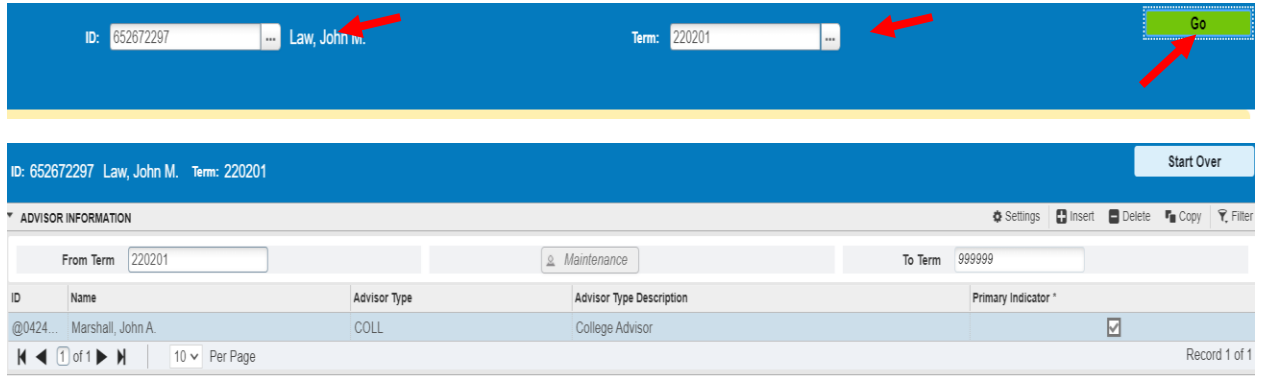

**1.** All of the student's assigned advisors will be listed. It is based on the term that was entered.